# Die Bildgalerie

# Funktionen der Bildgalerie

## 1. Klick auf die Bildgalerie, die Sie betrachten möchten

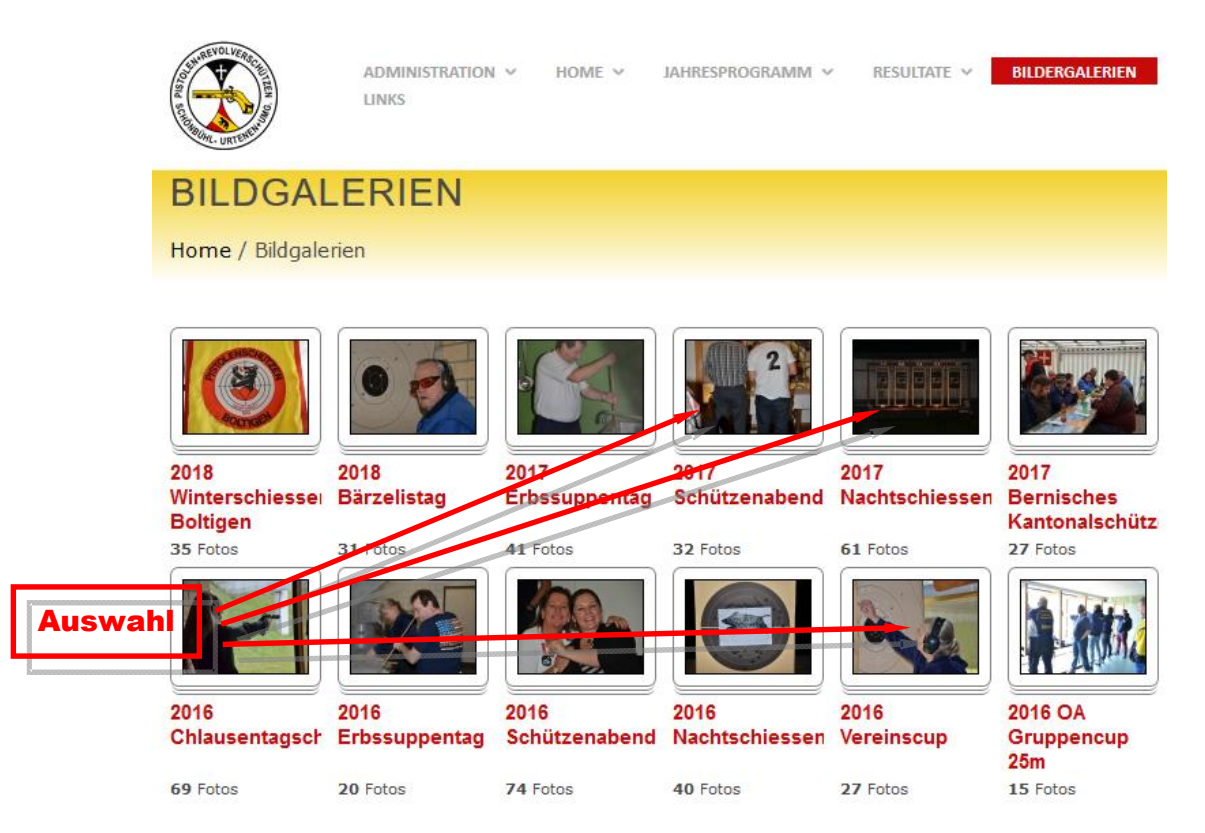

## 2.a Klick auf ein Bild: Diashow manuell

[Zeige eine Slideshow] Klick auf Bildvorschau (Klick auf das Bild)

Der Hintergrund dunkelt sich ab - die Diashow beginnt. Die Bilder werden in der Grösse von ca. 640x425 bzw. 425x640 Pixel gezeigt.

#### Navigation:

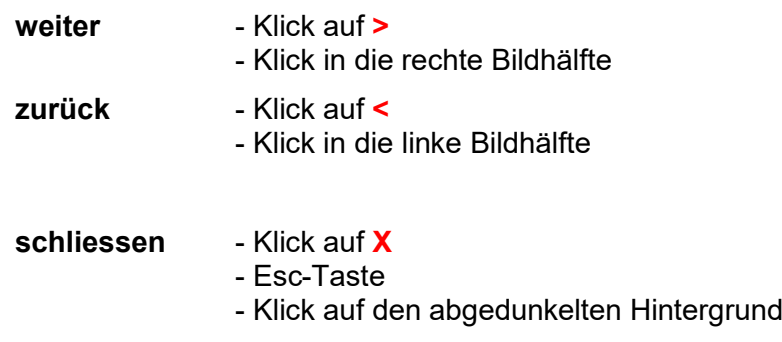

## Wie kann ich ein Bild in angemessener Qualität speichern und ausdrucken?

1. In der Diashow: Klick mit der rechten Maustaste auf das Bild. Es öffnet sich das Kontextmenu.

## 2.a Internet Explorer

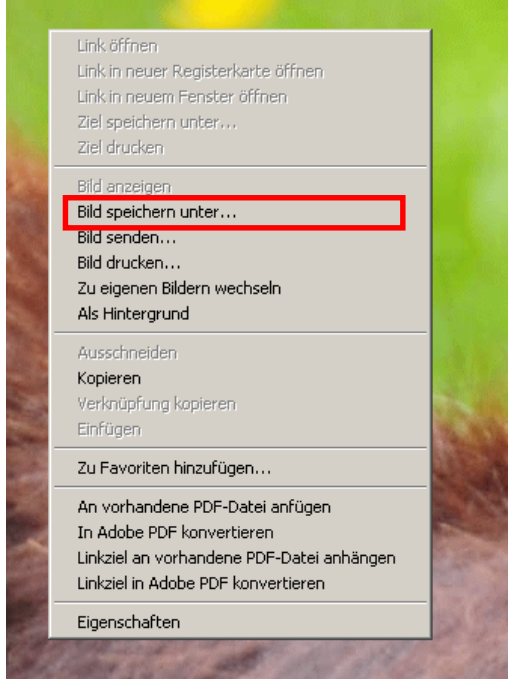

Im Kontextmenu: Klick auf "Bild speichern unter…" und das Bild kann in einen lokalen Ordner des Computers gespeichert werden. Von dort aus kann das Bild dann noch mit einem geeigneten Programm ausgedruckt werden.

## 5.b Firefox

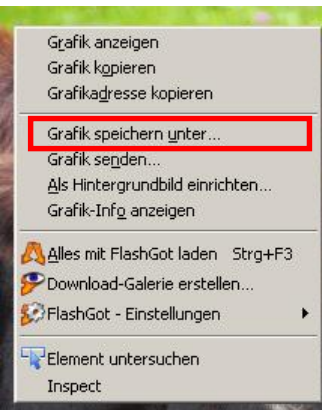

Im Kontextmenu: Klick auf "Grafik speichern unter…" und das Bild kann in einen lokalen Ordner des Computers gespeichert werden. Von dort aus kann das Bild dann noch mit einem geeigneten Programm ausgedruckt werden.

NB: Das Bild, das ins Internet geladen wurde, ist ca. 1MB gross. Das wirkliche "Original", das mit der Kamera geschossen wurde, hat hingegen hat eine Grösse von rund 5-7MB. Falls noch bessere Qualität als jene im Internet gewünscht ist, kann das betreffende Bild über den "Kontaktieren"- Link im Homepage-Menu bestellt werden.